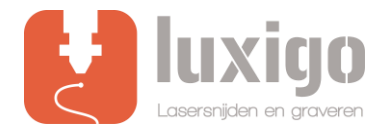

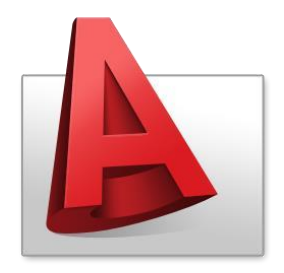

# **Instruction AutoCAD**

IMPORTANT! BEFORE YOU UPLOAD A DRAWING, IT IS ESSENTIAL THAT THERE ARE NO DOUBLE LINES.

IF YOU WANT TO ENGRAVE, IT SHOULD NOT HAVE ANY OPEN CONTOUR LINES AND / OR CROSS LINES. FIRST ADJUST YOUR DRAWING BEFORE CONTINUING TO THE FOLLOWING STEPS.

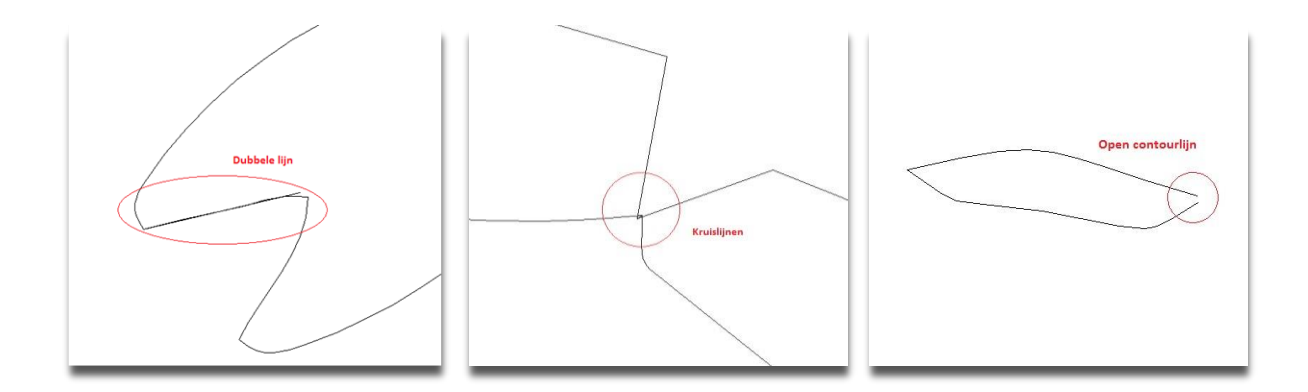

## **Step 1: Check your drawing**

To easily remove duplicate lines, AutoCAD (from 2010) has a handy function built in, namely the **OVERKILL** function. Therefore first select the entire drawing and type overkill followed by pressing enter. There will be a popup where parameters can be adjusted, including the tolerance. The standard tolerance is 0.1 mm but you can always play with this to get rid of all double lines.

## **Step 2: Select your method**

Select the method to be used in the drawing, here you can choose from laser cutting, line engraving or surface engraving. Each technique must be indicated in the drawing with its own color, this can be done by **changing the color** at the top of the **Properties** block.

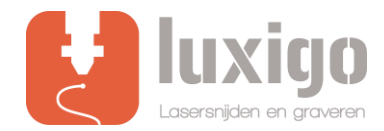

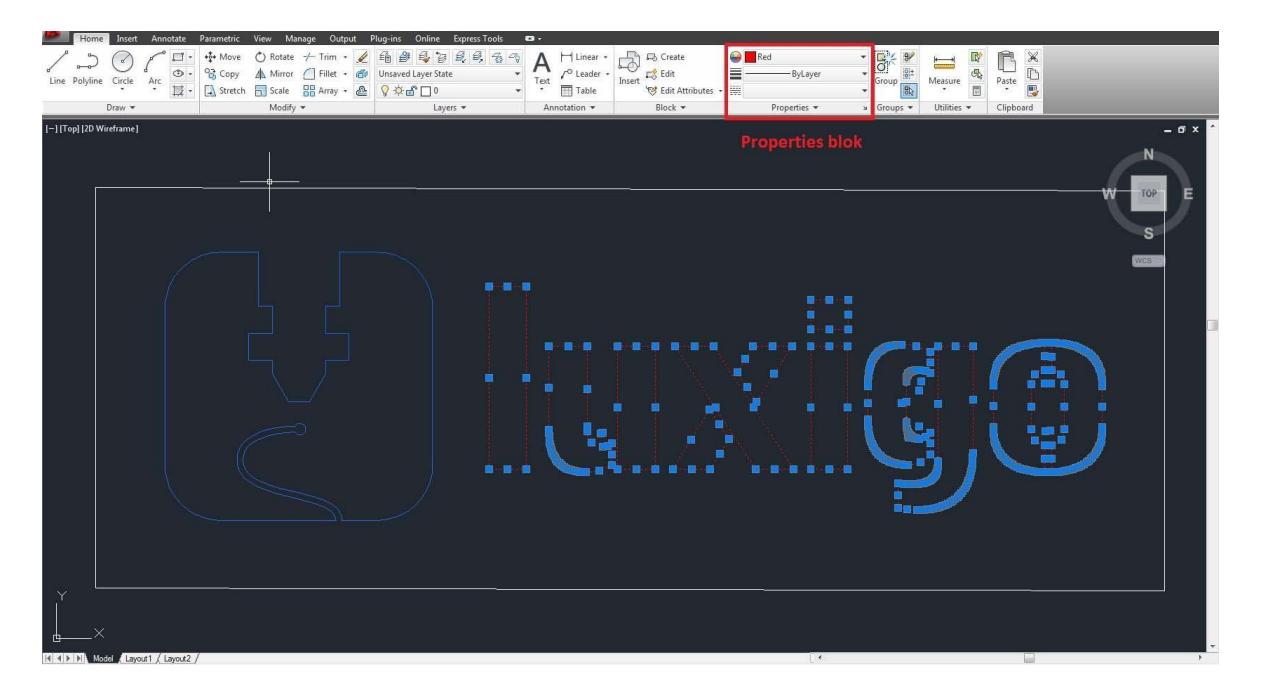

#### **Black lines - Laser cutting**

Leave the outer contour of the part to be cut black, so this is not the outer contour or working surface of the entire drawing.

#### **Red lines - Internal cutting lines**

Internal cutting lines are the surfaces to be cut that fall within the outer contour, for example, holes.

Make these lines red. The reason why internal cutting lines must be used is as follows. When an "O" is to be cut, it is important that the hole is cut first and then the outer contour of this letter. When the outer contour is first cut, the part will be slightly skewed, when the hole is cut it will no longer be in the right place.

#### **Line engraving (green)**

Instead of engraving a surface, which takes a lot of time, it is also possible to have the laser cut quickly and with low power. The material is then drawn as if it were. Make engraving lines green.

#### **Surface engraving (blue)**

The laser moves like a printer, so that a layer is always burned. As a result, the surface to be engraved is slightly sunk into the material. Make surfaces engraving areas blue.

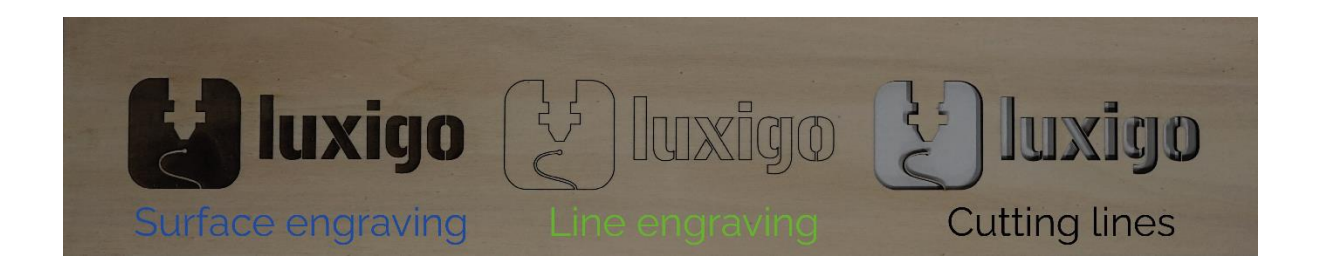

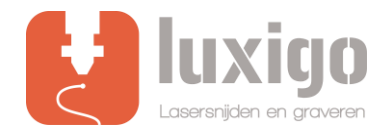

## **Step 3: Nesting**

Place as many parts as possible that should be cut from the same material on one work surface.

For regular cutting jobs, the maximum size of the working surface is 1200x1200 mm, this is for surface engraving 1150 x 900 mm.

Only the standard sizes 300x200mm, 600x400mm and 900x600mm are in stock. Larger dimensions up to 1200x1200 mm can be supplied after consultation.

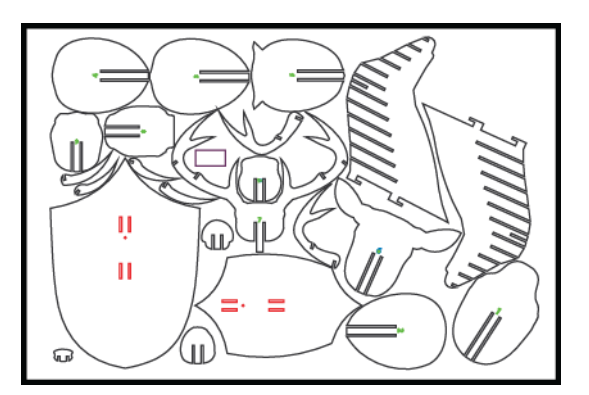

### **Step 4: Format**

Click on the top left on the *"A"* and go to *Save As > Other formats*. In the window that appears, set the *Files of type*: to **AutoCAD 2000 / LT2000 DXF**.

Then click **save** to save the drawing in the correct format.

## **Step 5: Upload bestand**

Submitting multiple files is no problem. To keep it clear we want to receive the files with the file name like: **"Your name – size – material + thickness"**

Upload your file o[n](https://www.luxigo.nl/en/upload-bestand/) <https://www.luxigo.nl/en/upload-bestand/> and you will receive a quotation from us with a price and delivery indication as soon as possible.